**No Signal**

**Check if the front panel of STB box LED is blinking with Orange Color.**

**If LED is blinking-Check if COAXIAL CABLE is securely place.**

**Check the cable modem connection and the 2nd TV connection. (High Pass Filter must be connected on Splitter going to RF IN of STB).**

**Make sure it is connected to RF IN port.**

**Check Coaxial Cable if it is bend or damage. (Need for Servicing if Coax is damage.)**

**Check Manual Search to test signal input.**

**If LED does not blinking and does not resolve the issue above..**

**The Tuner of STB is defective and need for replacement.** 

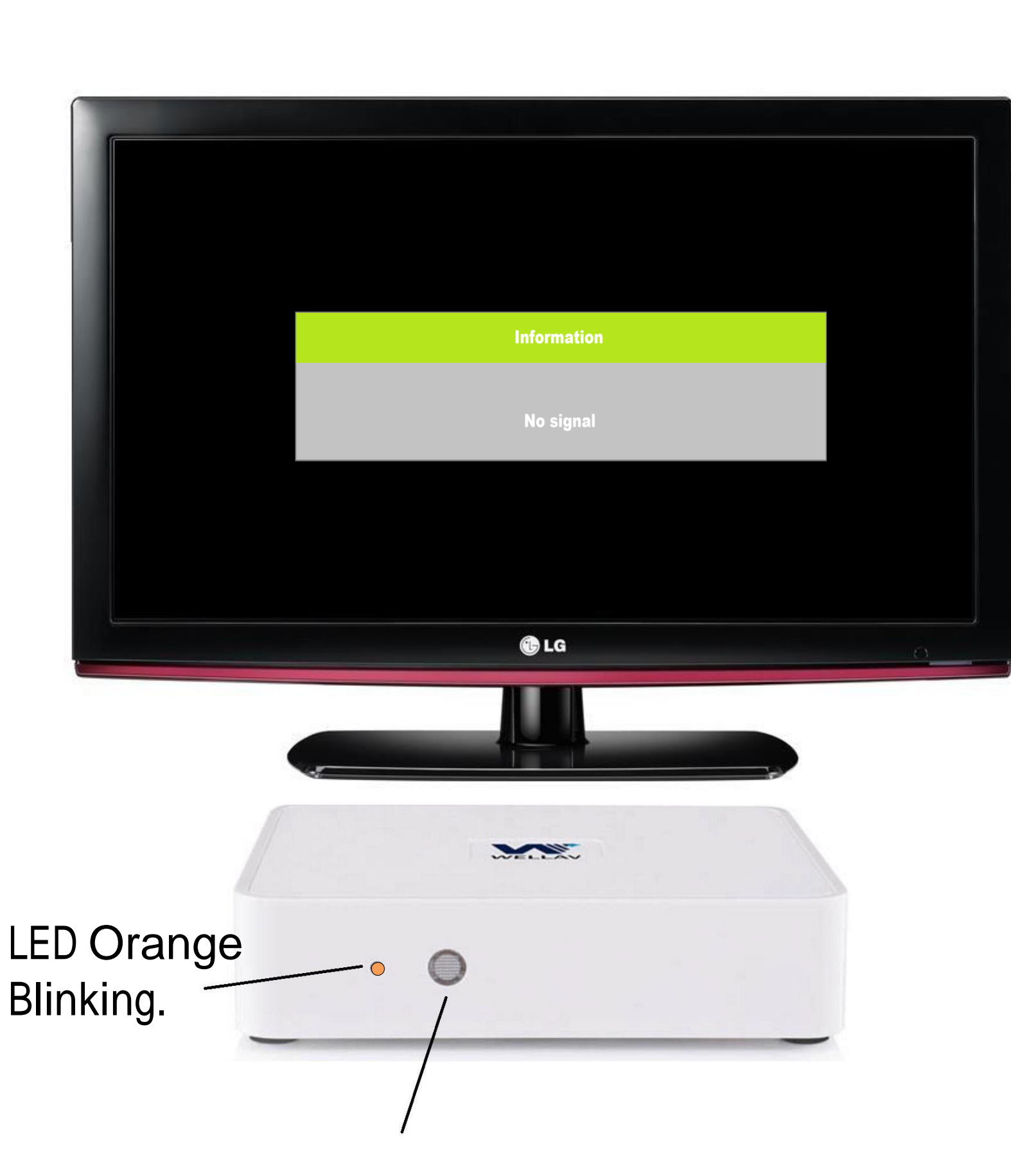

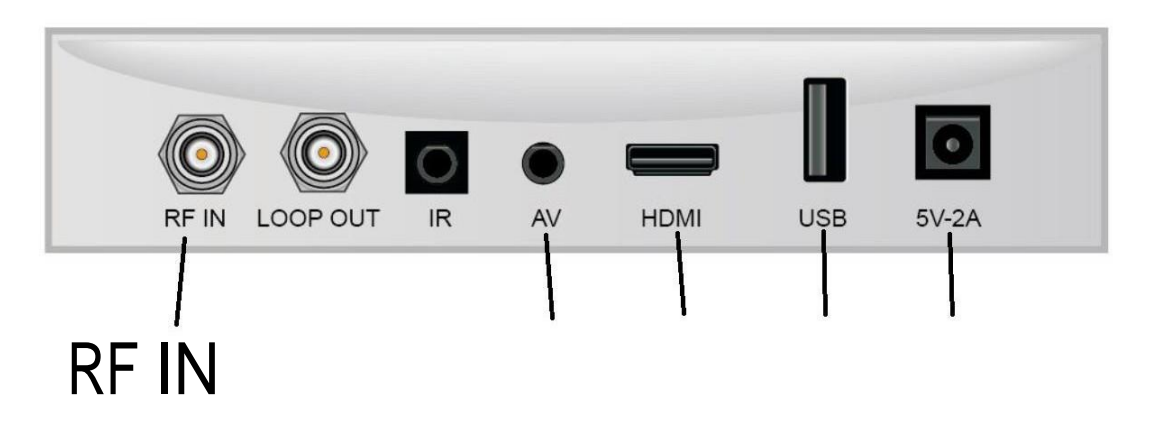

### **Visual Appearance**

**REAR PANEL** 

**E15 No Access Means: Suspended Visual Appearance**

**Subscriber must settle monthly subscription to activate the Account.**

**If Customer Account is updated and the STB have message like this.**

Your account is now active.

**If the Suggestion does not resolve the issue then.. Instruct the customer to check if COAXIAL CABLE is securely place.**

**Check Coaxial Cable if it is bend or damage. (Need for Servicing if Coax is damage.)**

**Unplug Power Suppy Connector to Power Supply Port for 10 Seconds then Replug it.**

**If the problem does not resolve the issue above..**

12V Power Supply Port

### **Visual Appearance**

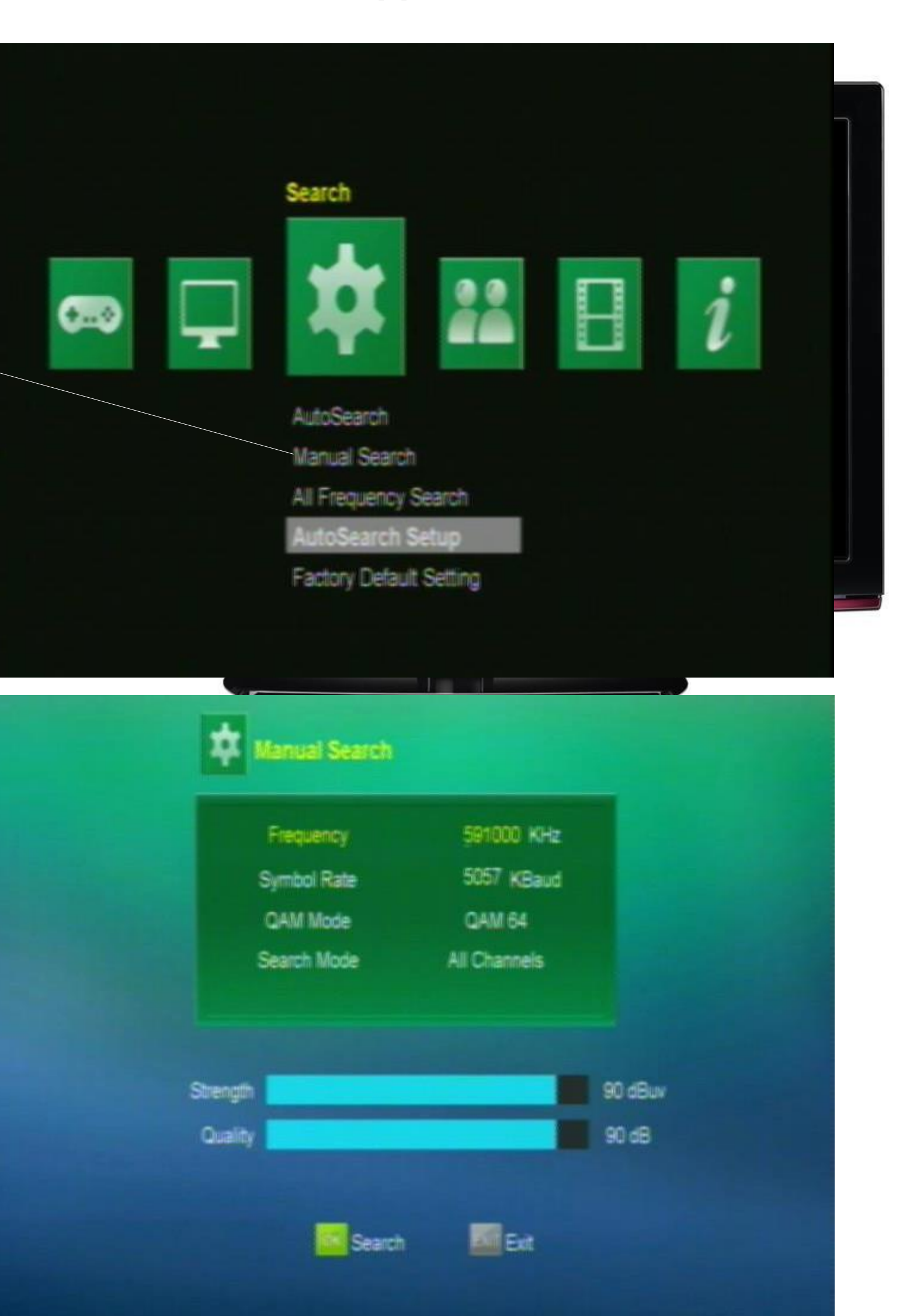

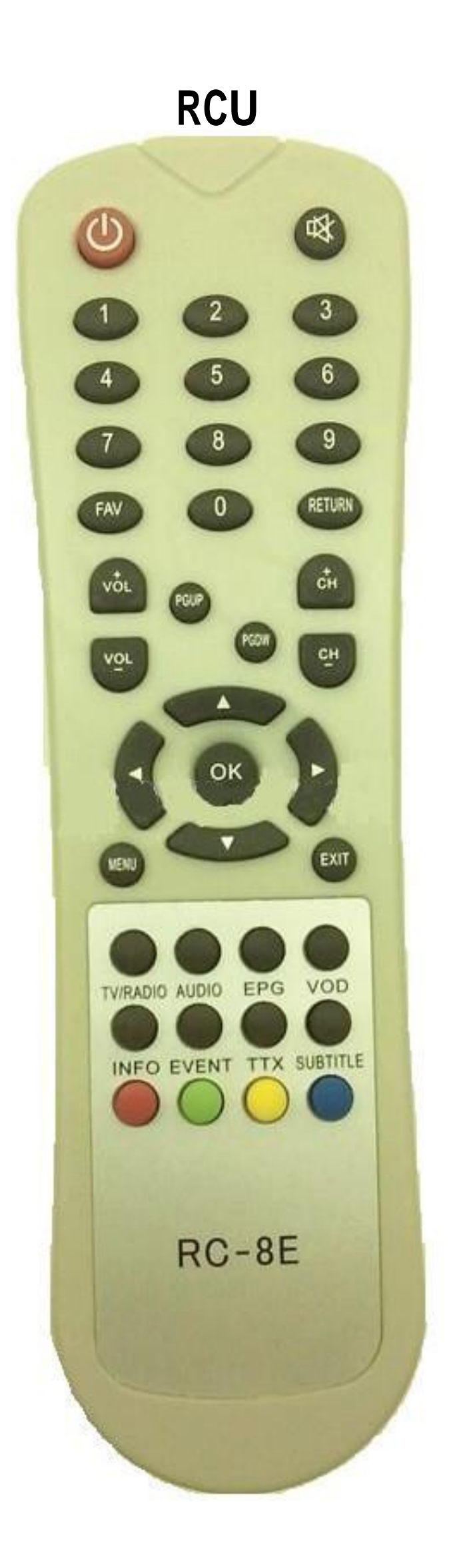

## **RCU Manual Search:**

**1. On Remote Control Press Menu.**

**2. Go to Search Icon - Manual Search then press OK.**

**.**

**Missing Channels. Visual Appearance**

**Check for subscription package and missing channel issue.(what is missing channel program?)**

**Check Channel line up (list is in our website)**

**If there is missing channel, click Autosearch the STB. Auto Search STB**

**If the Suggestion does not resolve the issue then..**

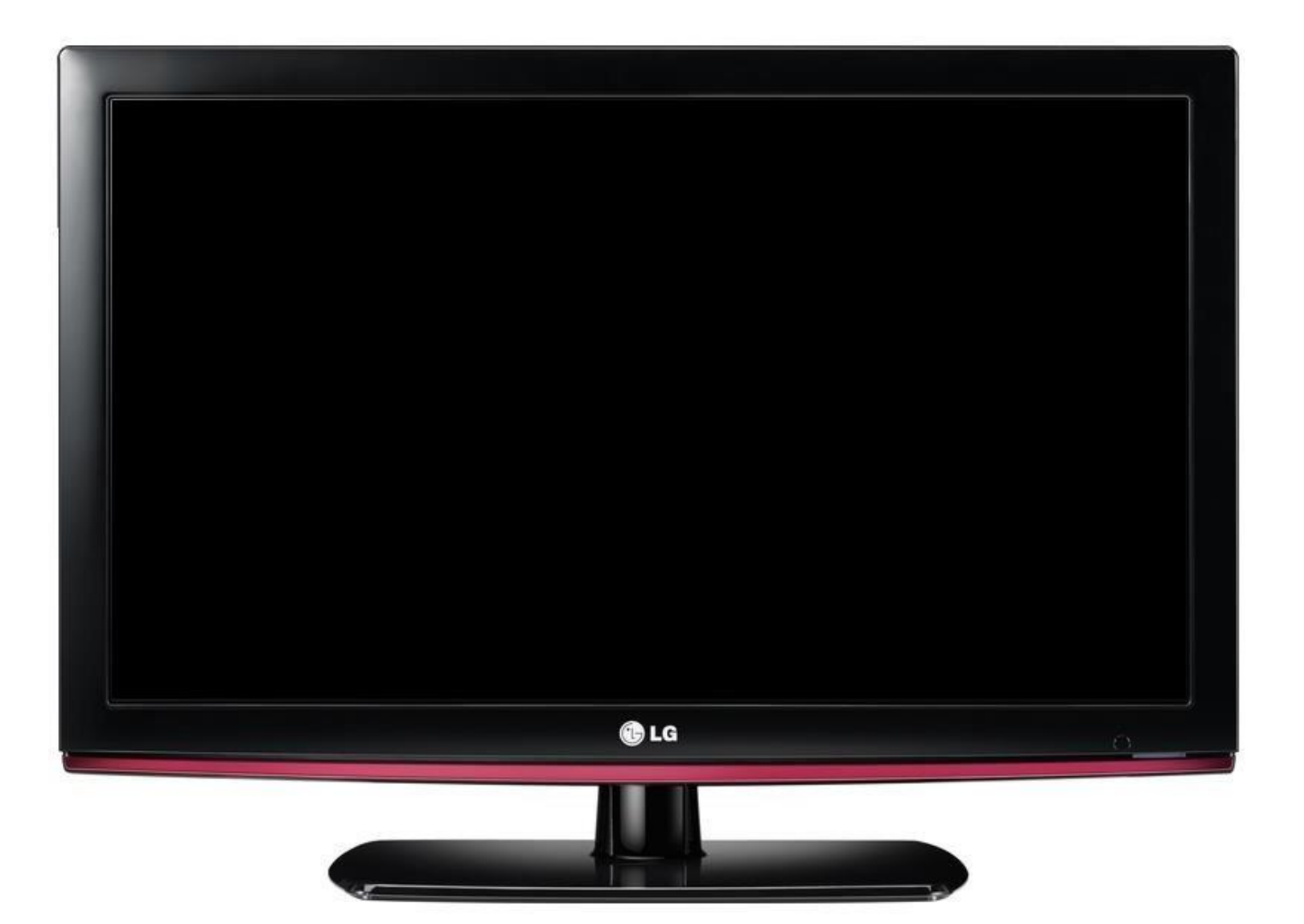

### **Visual Appearance**

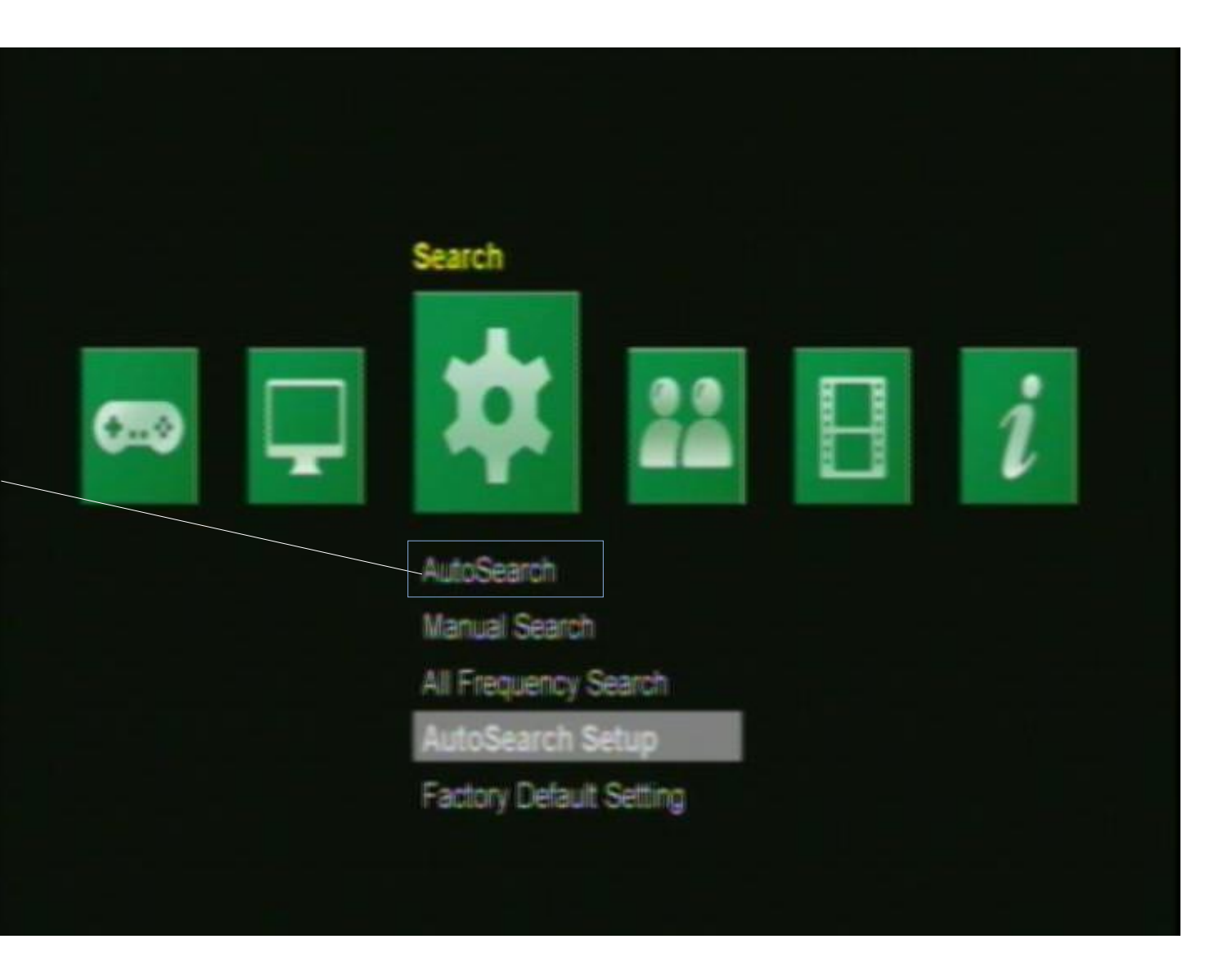

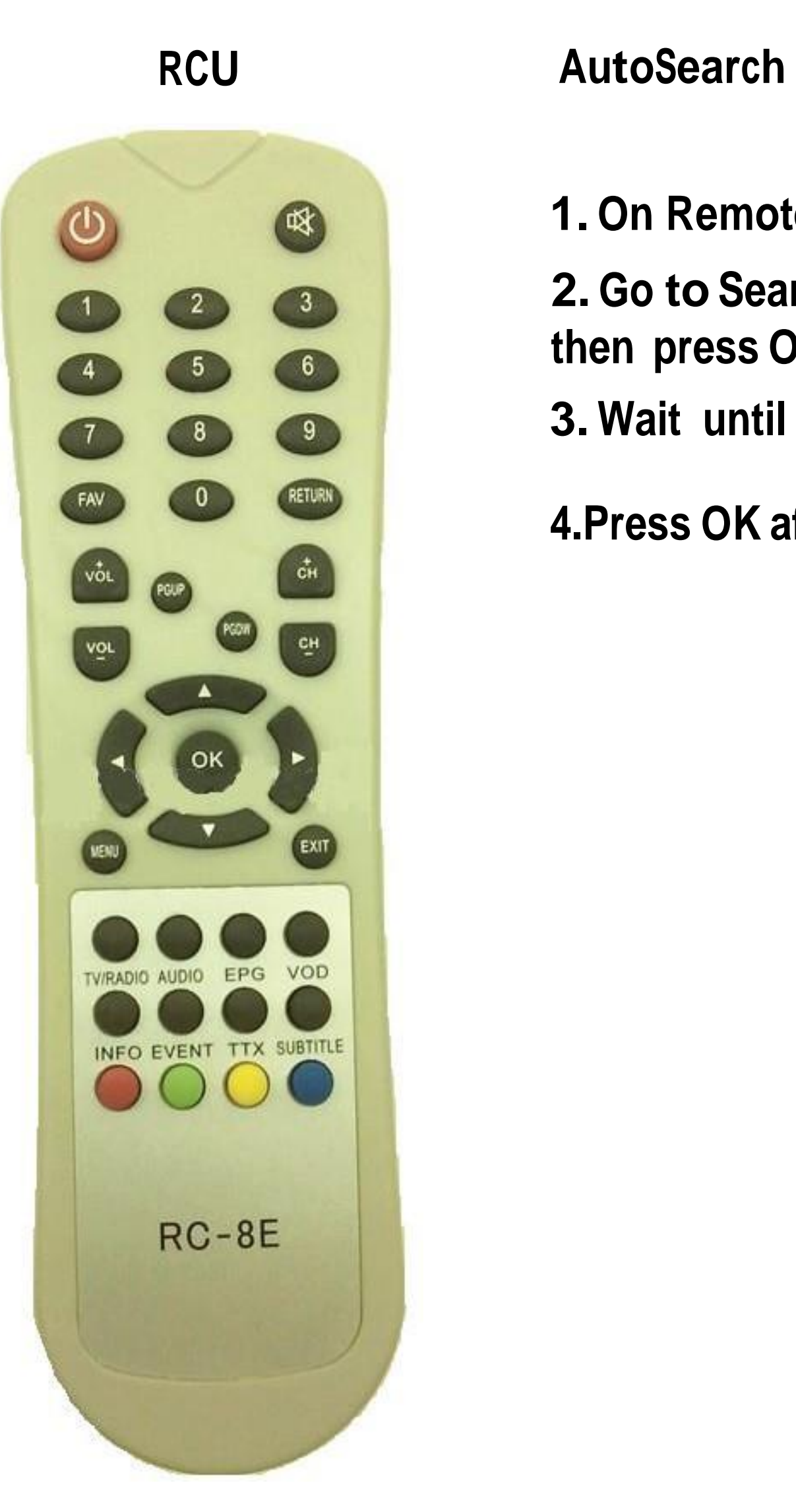

- **1. On Remote Control Press Menu.**
- **2. Go to Search Icon – Autosearch then press OK.**
- **3. Wait until scanning is complete.**
- **4.Press OK after scan Finished.**

# **Channel not match to channel line up. Visual Appearance**

**RCU**

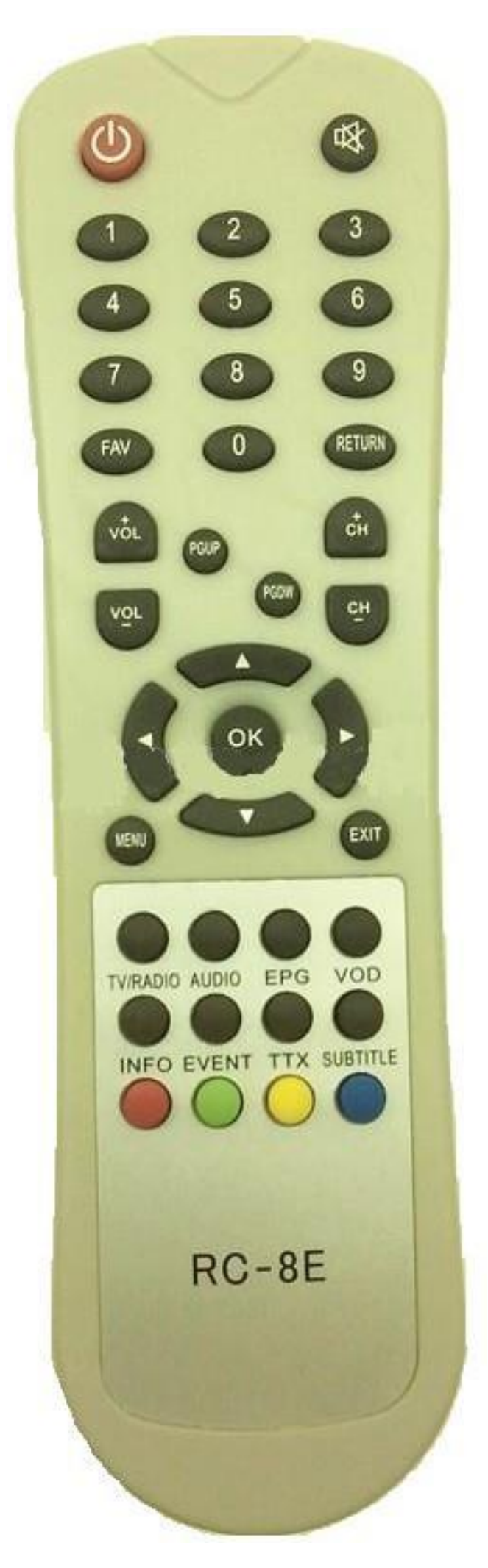

**1. On Remote Control Press Menu.**

**2. Go to TV Icon – Channel Edit then press OK.**

**3.On Remote control Press Green button. Sort By will appear on screen and choose LCN Mode.**

**4.Press Exit on Remote Control.**

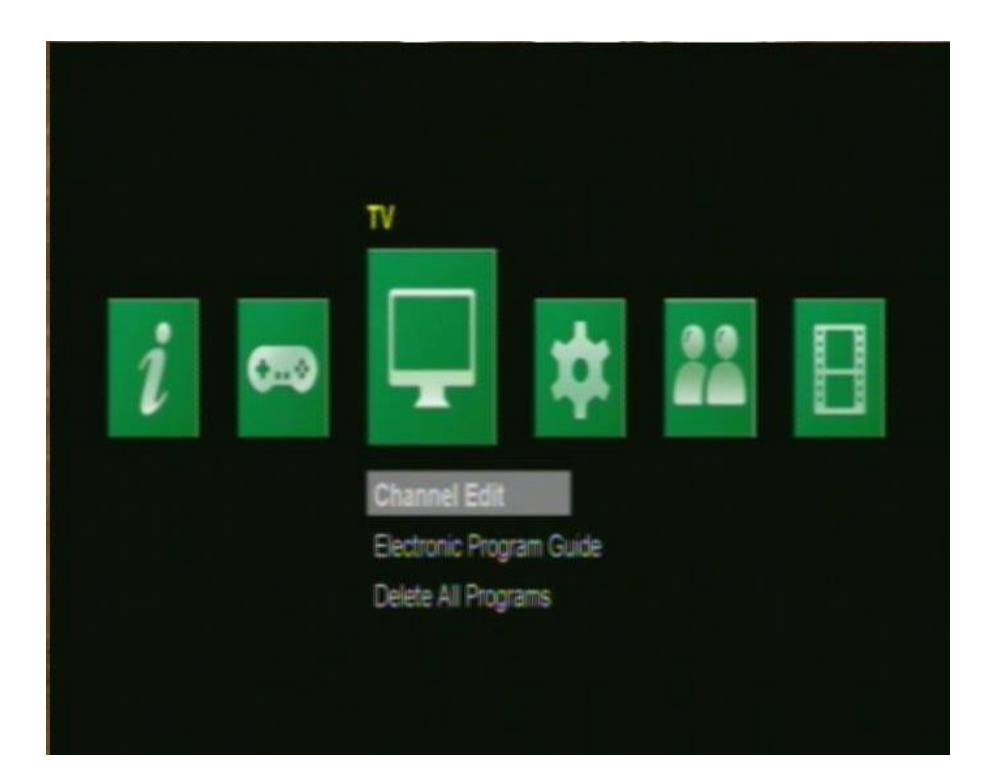

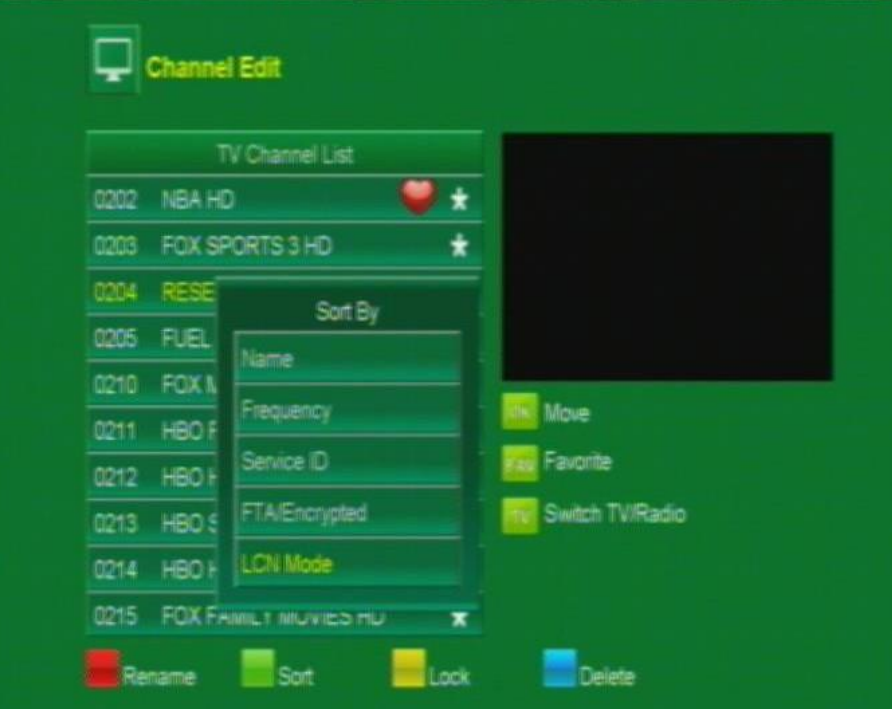

**Logo Display Only (Corrupted Firmware) Visual Appearance**

**Unplug Power Suppy Connector to Power Supply Port for 10 Seconds then Replug it.**

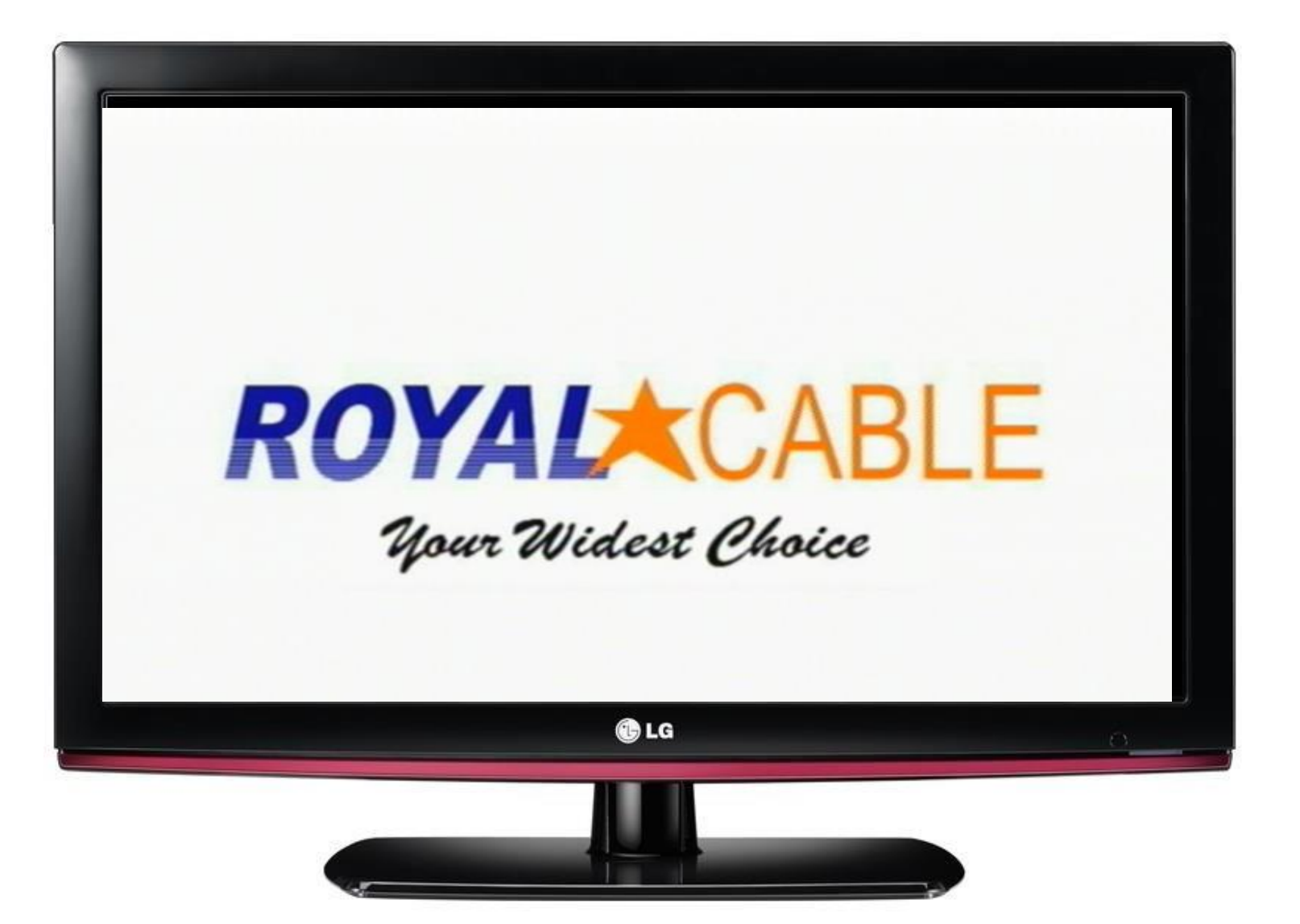

**REAR PANEL** 

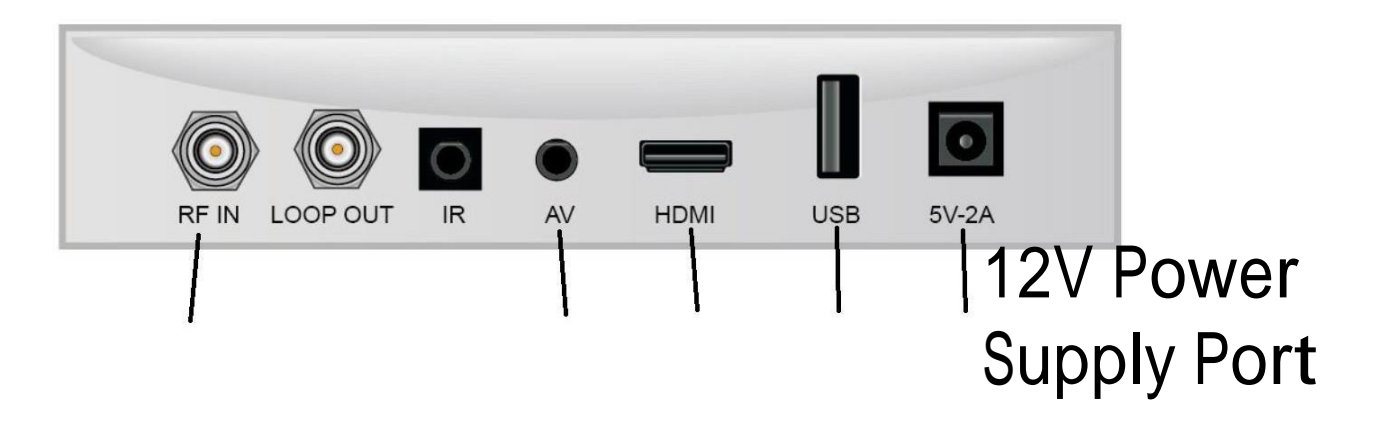

# **No Programs Visual Appearance**

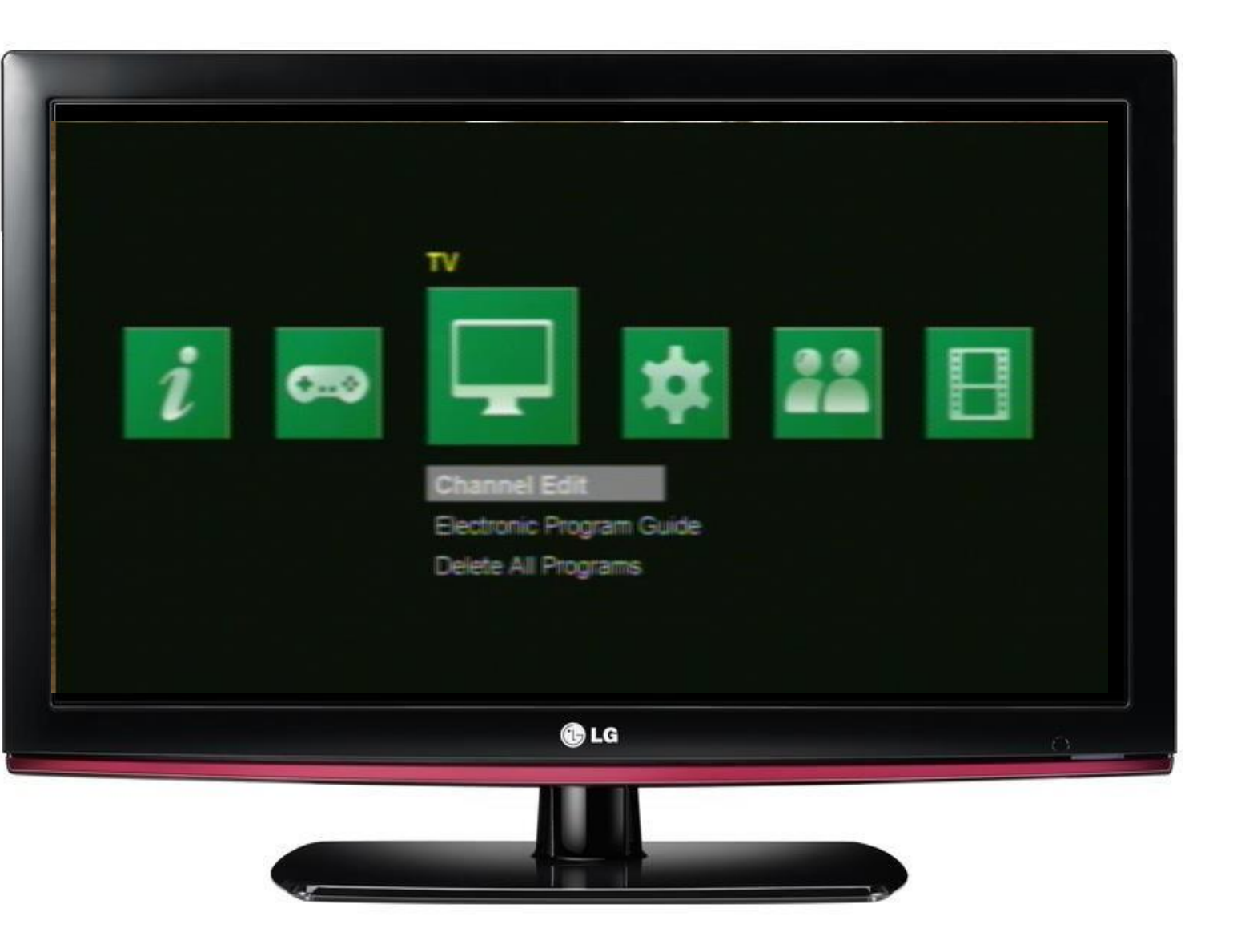

## **1. Ask the Subcriber to check Manual Search to test signal input.**

**2. After Manual Search, Proceed to AutoSearch.**

**No Video Appears.**

**Check power supply connection.**

**Check LED light in front panel of STB.**

**Ask the customer of which video source is used HDMI or AV cable?**

**Use Both HDMI and A/V cable and select video source on TV** to check which is working. **Example 20 and Series Check** LED

**Then check if it is properly connected between TV and STB.**

**Visual Appearance**

**Check their Video Source use on TV where HDMI or A/V cable port is connected.**

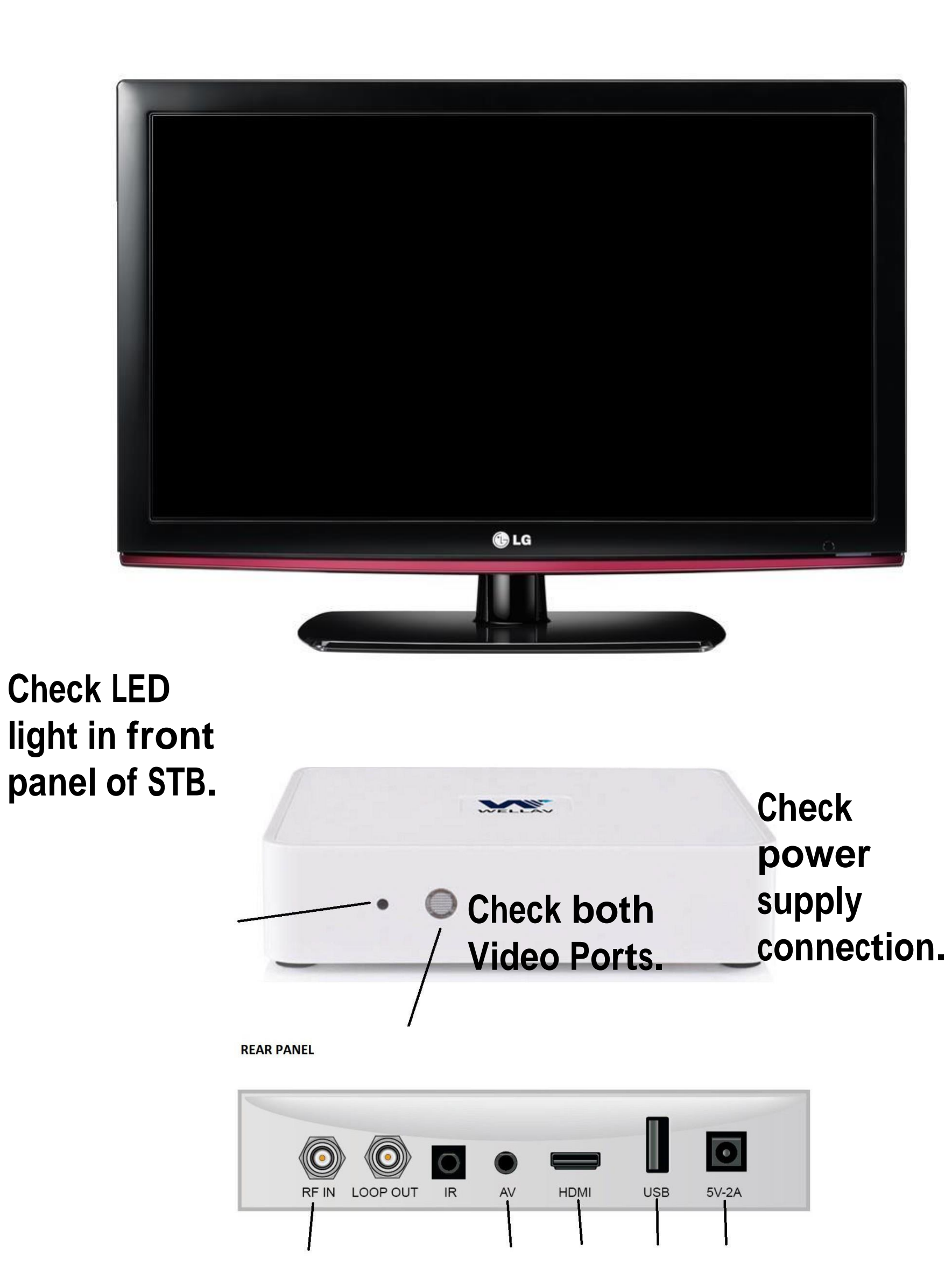

**Check power supply connection.**

**Check LED light in front panel of STB.**

**If STB does not have any sign of power up. STB needs to check include Power Supply.**

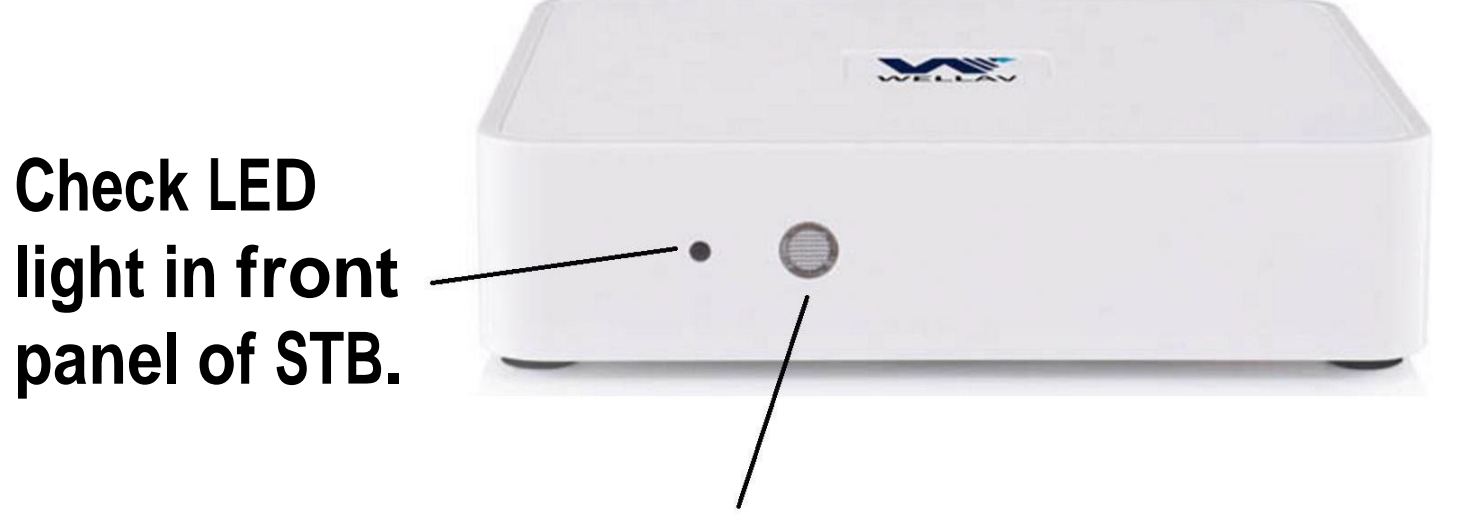

**REAR PANEL** 

**Check LED panel of STB.**

### **Visual Appearance**

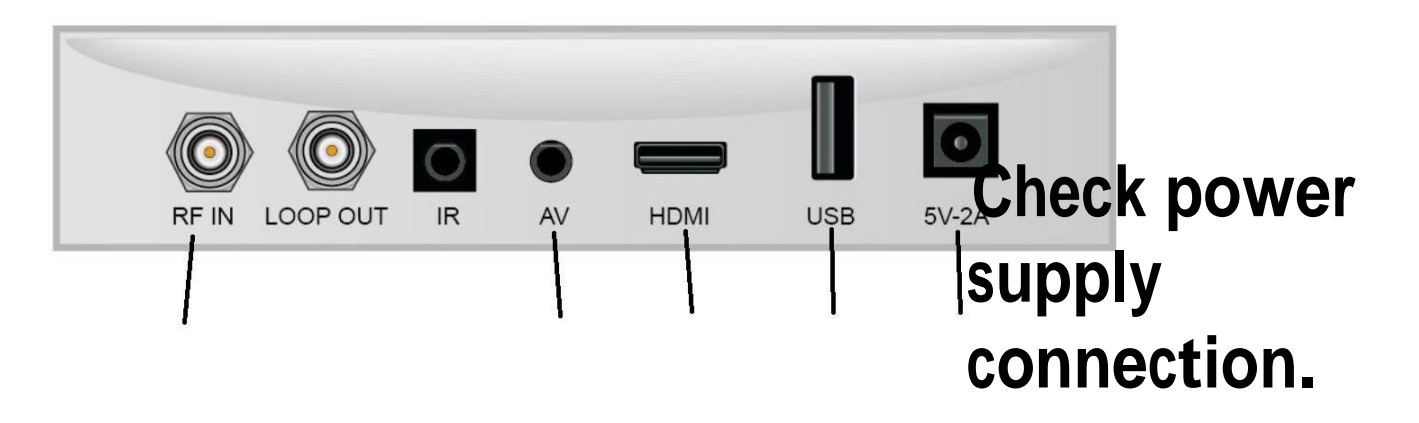